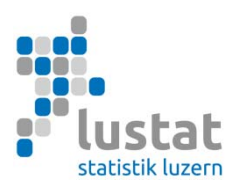

# **Bildungsstatistiken**

# **Anleitung zur Übermittlung des Datenexports via BFS-Applikation**

Diese Anleitung beschreibt die Übermittlung der aus einer Statistik-Schnittstelle oder dem Excel-Tool des BFS erstellten csv-Datei.

## **Anmeldung an die Erhebungsapplikation**

Starten Sie Ihren Web-Browser und geben Sie die entsprechende Adresse ein:

Statistik der Lernenden (SDL): https://www.meb.bfs.admin.ch/sdlweb Statistik des Schulpersonals (SSP): https://www.meb.bfs.admin.ch/sspweb Statistik der Bildungsabschlüsse (SBA): https://www.meb.bfs.admin.ch/sbaweb

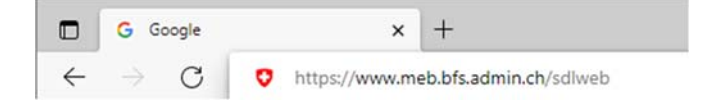

Melden Sie sich mittels CH-LOGIN bei der Erhebungsapplikation an.

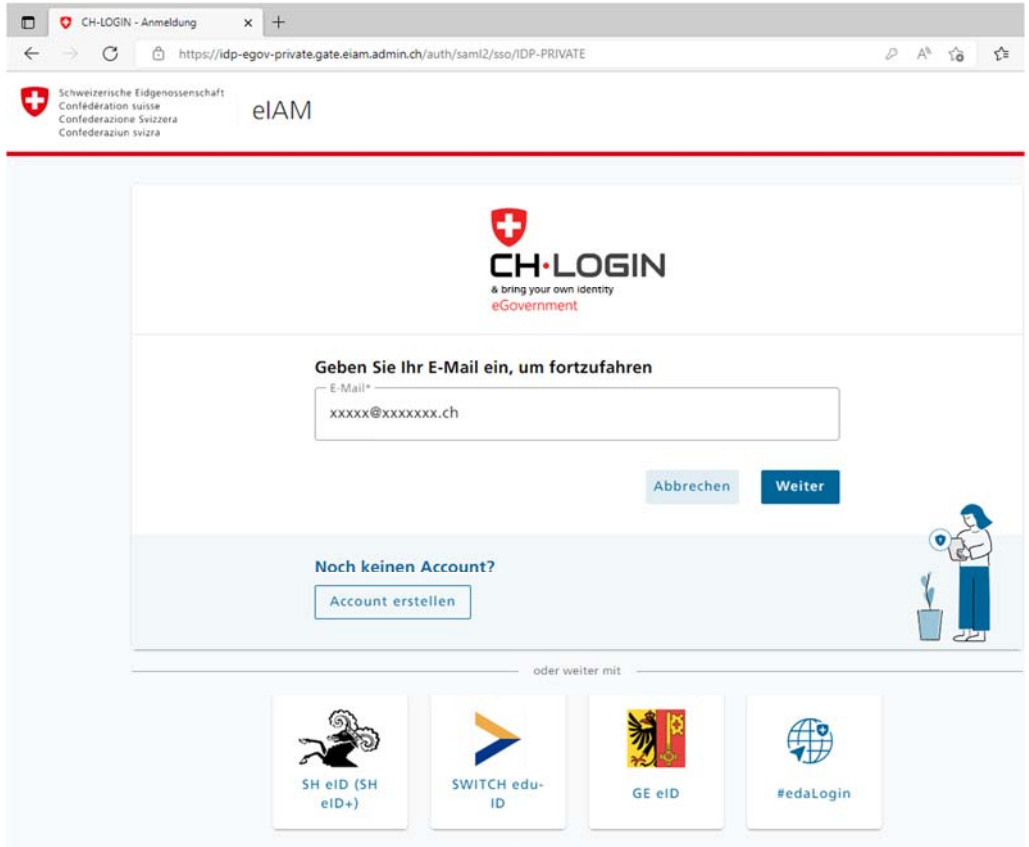

Geben Sie Ihre E-Mail-Adresse ein und klicken Sie auf "Weiter". Falls Sie noch keinen Account haben, wählen Sie "Account erstellen". Seite 2

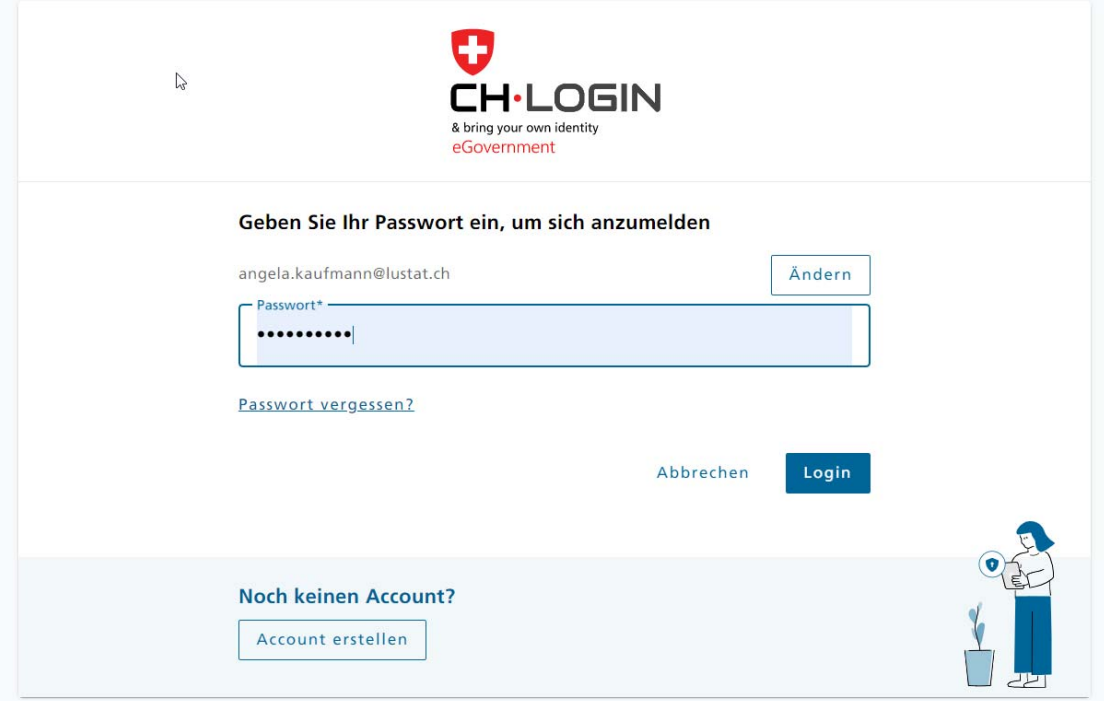

Geben Sie Ihr Passwort ein und klicken Sie auf "Login"

Falls Sie Ihr Passwort vergessen haben, wählen Sie "Passwort vergessen?"

## **Exportdatei importieren (Meine Daten laden)**

Nun wird die Erhebungsapplikation gestartet. Wechseln Sie ins Register "Lieferungen der Schulen", falls die Applikation nicht schon auf diesem Registerblatt geöffnet ist. Wählen Sie Ihre E-Mail-Adresse aus der Liste der Datenlieferanten. Im Abschnitt "Meine Daten laden" erscheint nun der Name der Bildungsinstitution(en), für die eine Lieferung erwartet wird.

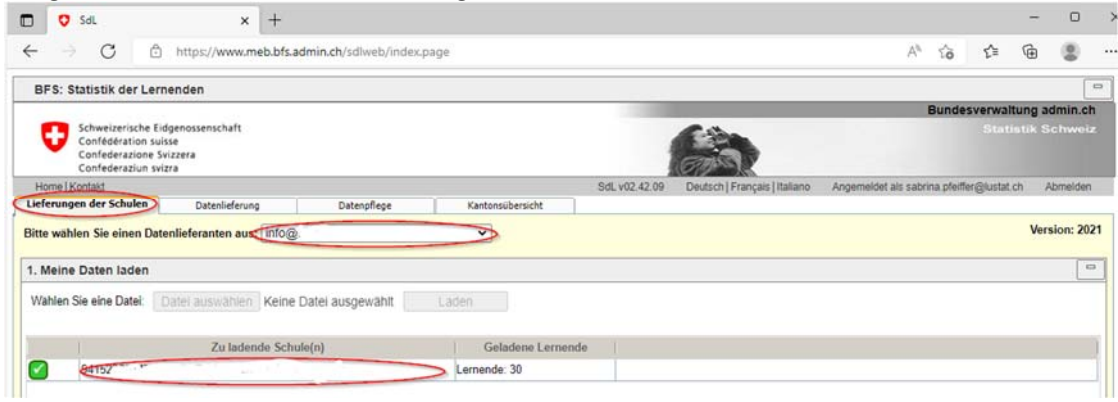

Mit einem Klick auf den Button "Datei auswählen" wählen Sie auf der lokalen Festplatte die Exportdatei an, die Sie aus Ihrer Schulverwaltungssoftware oder dem Excel-Tool erstellt haben. Der Name der Datei erscheint im leeren Feld. Mit Klick auf den Button "Laden" beginnt der Übermittlungsvorgang. Bitte bestätigen Sie dabei den Ladevorgang.

Seite 3

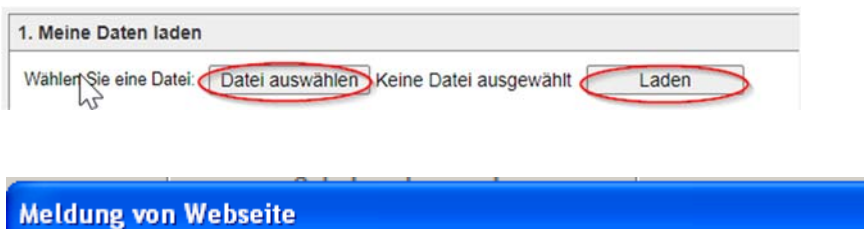

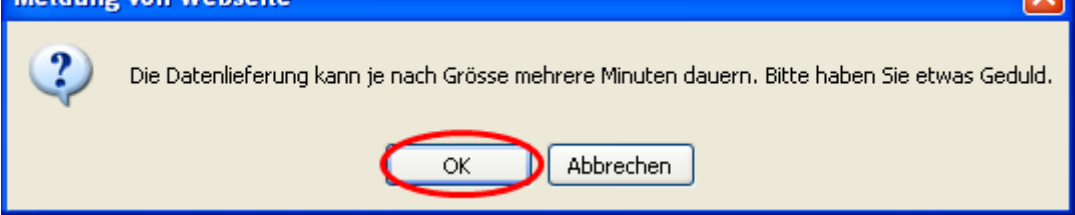

Solange das Laufrad dreht, bitte den Browser nicht schliessen, ansonsten geht die Lieferung verloren.

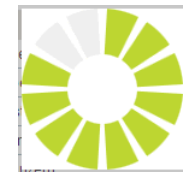

Bei erfolgreicher Übermittlung erscheint vor dem Namen der Bildungsinstitution ein grünes Häkchen. Zudem wird die Zahl der übermittelten Lernenden angezeigt. Von hier kann die Datenlieferung auch wieder gelöscht werden.

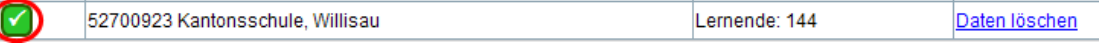

#### **Daten prüfen und korrigieren**

Im Fenster "Fehler ansehen" werden allfällige Fehlermeldungen angezeigt. Durch Klick auf den Button "Fehler und unsichere Fälle ansehen" öffnet sich eine Excel-Datei mit dem Fehlerbericht. Darin sind einerseits zu korrigierende Fehler aufgeführt (z.B. fehlende oder ungültige Angabe zur Nationalität), andererseits auch unsichere Fälle (z.B. angegebenes Alter über dem erwarteten Altersintervall für diese Schulart), die zu prüfen und gegebenenfalls zu korrigieren sind. Unsichere Fälle sind in der hintersten Spalte des Fehlerberichts markiert.

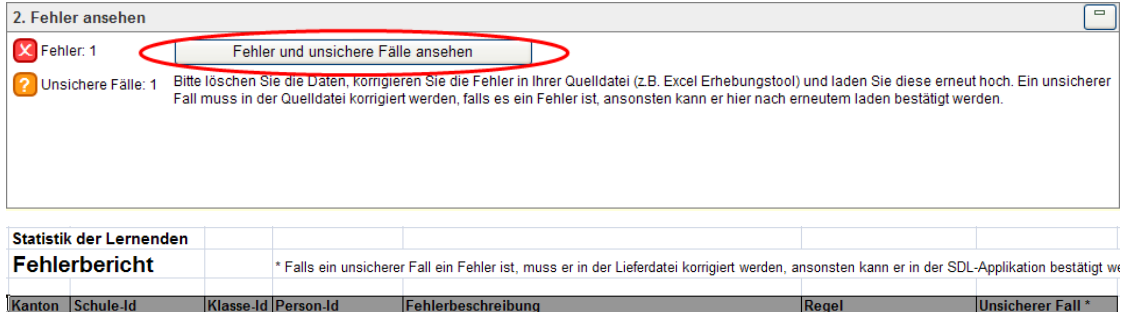

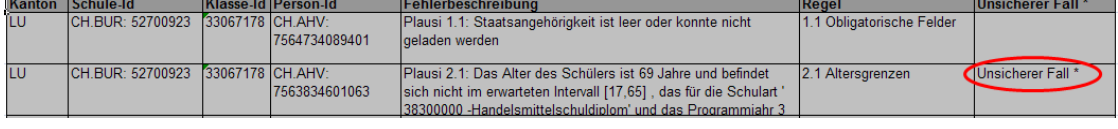

Bitte nehmen Sie die Korrekturen der Fehler in Ihrer eigenen Datenbank vor (z.B. Ergänzung oder Korrektur Nationalität). Falls die Überprüfung eines unsicheren Falls den Sachverhalt bestätigt (z.B. erfasstes Geburtsdatum korrekt), ist selbstverständlich keine Korrektur vorzunehmen.

Seite 4

Erstellen Sie nun nochmals eine Exportdatei und laden Sie diese hoch. Die vorher hochgeladene Datei wird automatisch überschrieben.

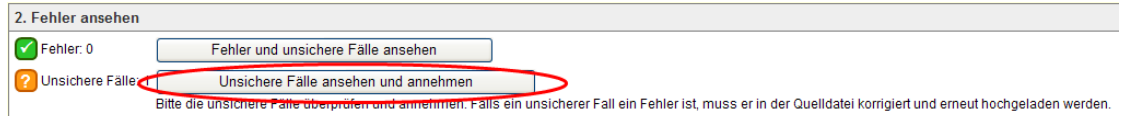

Mit dem zweiten Hochladen der Datei, oder wenn schon nach dem ersten Hochladen keine Fehler angezeigt werden, müssen allenfalls die unsicheren Fälle, welche korrekt sind, manuell bestätigt werden. Klicken Sie dazu auf den Button "Unsichere Fälle ansehen und annehmen".

#### **Verbleibende Meldungen bestätigen (Unsichere Fälle)**

Es öffnet sich ein Fenster mit einer Tabelle, in der die entsprechenden Lernenden angezeigt werden. Bitte überprüfen Sie die Angaben und setzen Sie bei allen Fällen, wo die Angaben korrekt sind, in der ersten Spalte "Annehmen" ein Häkchen und bestätigten Sie die Eingabe durch Klick auf den Button "Speichern und schliessen".

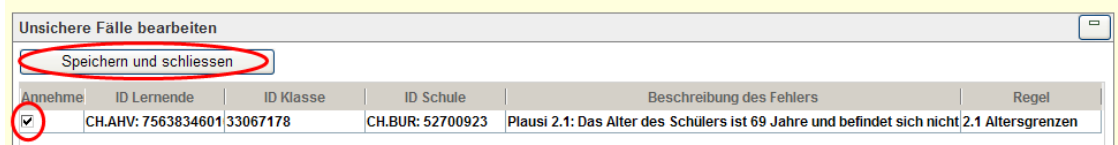

Falls Sie alle unsicheren Fälle bestätigen konnten, sind im Fenster "2. Fehler ansehen" die Häkchen auf grün gesetzt und es werden keine Fehler mehr angezeigt.

![](_page_3_Figure_8.jpeg)

#### **Datenlieferung abschliessen**

Mit einem Klick auf den Button "Beenden" im Fenster " 3. Arbeit beenden" schliessen Sie die Datenlieferung ab und Sie geben die Daten zur Validierung an LUSTAT frei. Damit ist die Datenlieferung für Sie abgeschlossen.

![](_page_3_Picture_83.jpeg)

#### **Kontakt bei Fragen**

Falls die Datenüberprüfung durch LUSTAT noch zu Rückfragen führt, wird LUSTAT mit Ihnen direkt Kontakt aufnehmen.

Bei Fragen im Zusammenhang mit dem Vorgehen für das Hochladen der Exportdatei in die Erhebungsapplikation des BFS steht Ihnen LUSTAT unter bildung@lustat.ch gerne zur Verfügung.